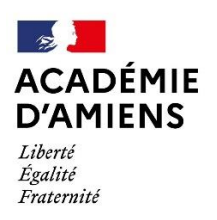

Circonscription **Pont-Sainte-Maxence** 

## Générer une signature académique

## Étapes à suivre

Tous les utilisateurs ayant un compte sur ac-amiens.fr ont la possibilité de créer une signature. En d'autres termes, si vous souhaitez générer une signature pour l'adresse e-mail de l'école, vous devez vous connecter en utilisant les identifiants de l'école.

## 1) Se rendre sur :<https://intranet.ac-amiens.fr/>

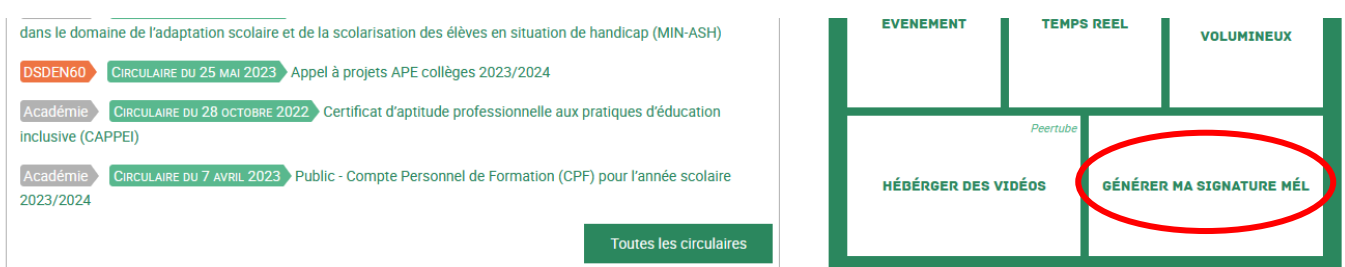

2) Cliquez sur « **Personnaliser ma signature** » :

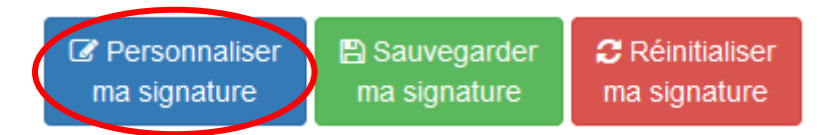

3) Un formulaire s'ouvre, renseignez les parties correspondantes :

Dans la partie fonction, veuillez indiquer le nom de votre école ainsi que Elem. Mat ou Prim.

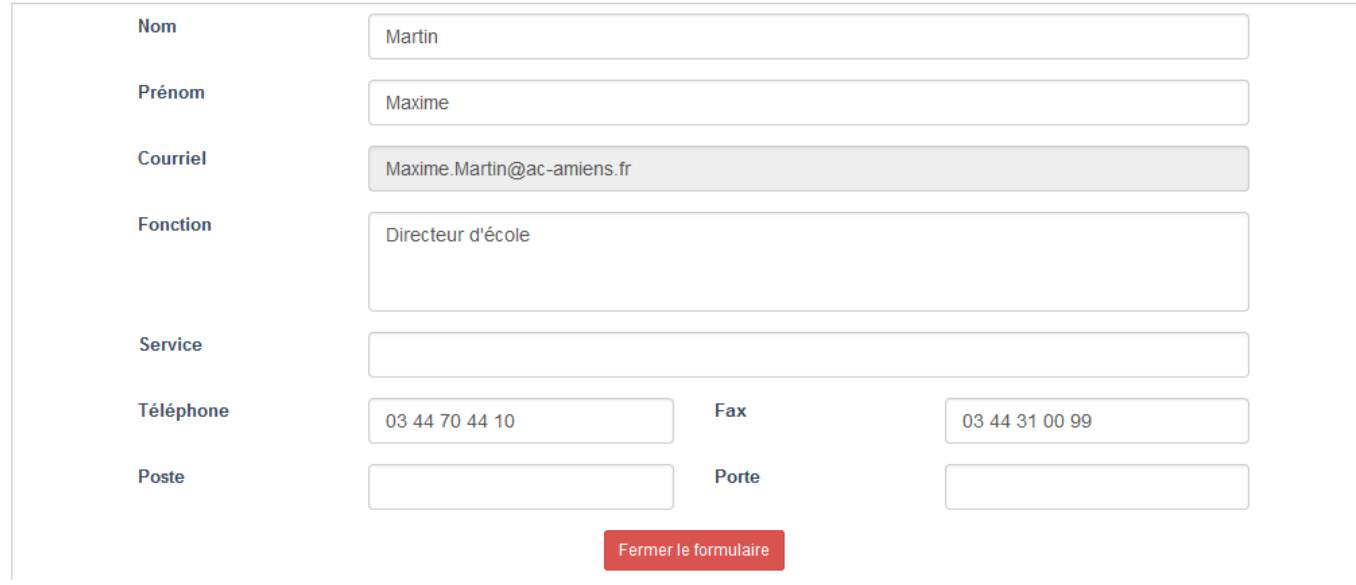

4) Cliquez sur « **Sauvegarder ma signature** »

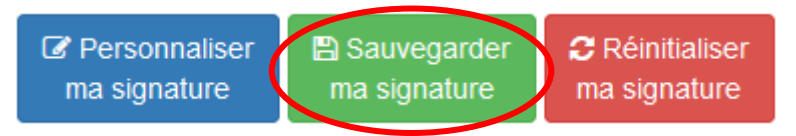

5) Cliquez sur « **Suivant** »

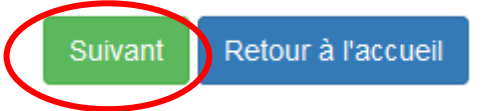

6) Une page s'ouvre avec un message indiquant le texte de la signature est « **copié** ».

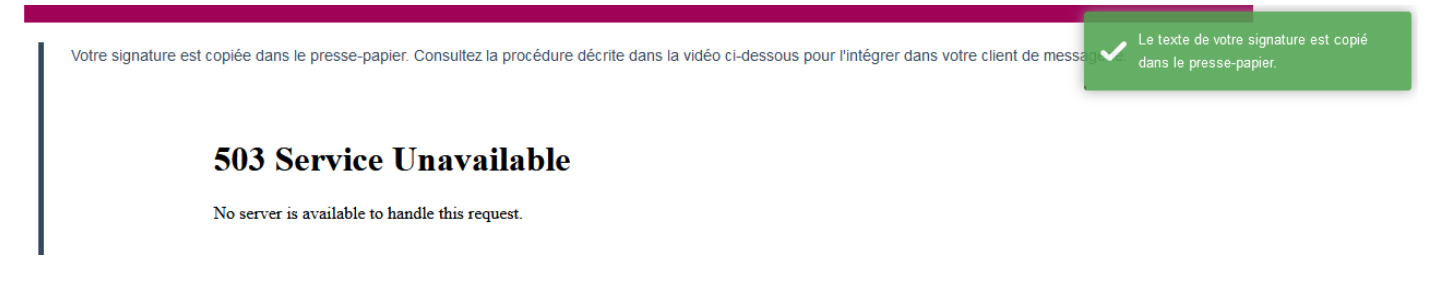

7) Se diriger vers les autres guides selon votre logiciel de messagerie.

Observation : des futurs évènements peuvent mener à un ajout dans votre signature d'une bannière « annonce ». Il est possible de la retirer si vous le souhaitez.